### alnılı CISCO.

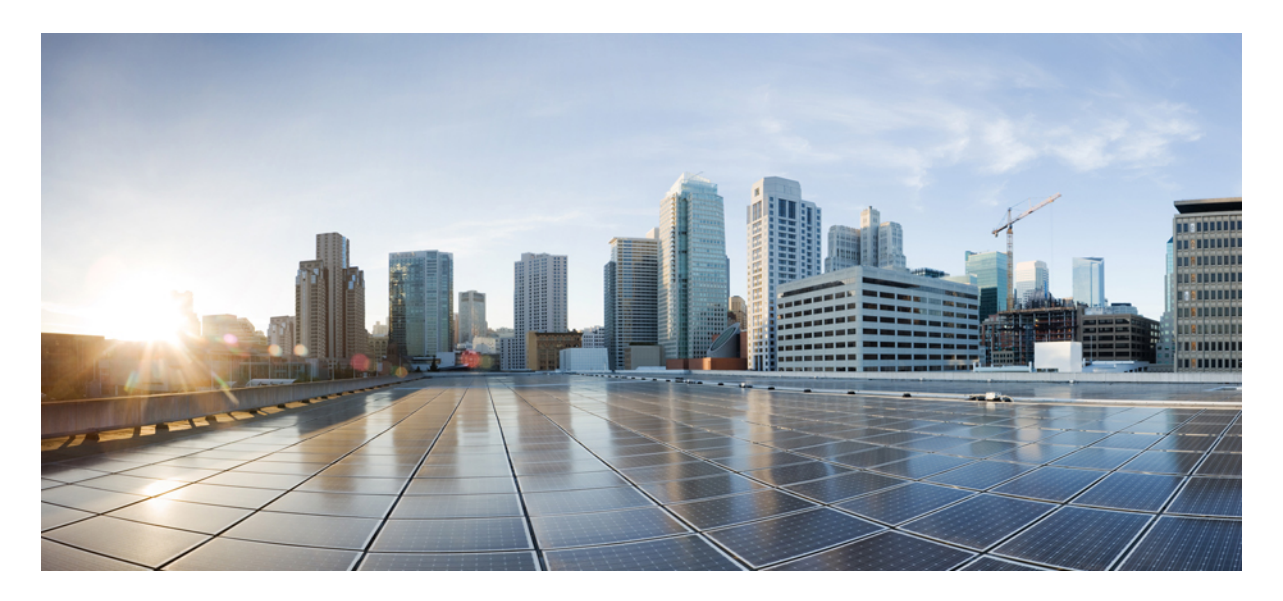

### **Guía de administración para la aplicación de escritorios virtuales de Cisco Webex Meetings 39.3**

**Acerca de la aplicación de [escritorios](#page-1-0) virtuales de Cisco Webex Meetings 2** La [arquitectura](#page-1-1) de la aplicación de escritorios virtuales de Cisco Webex Meetings **2** [Requisitos](#page-1-2) **2** Cisco [Expressway](#page-11-0) **12** Activar Cisco Unified [Communications](#page-11-1) Manager (CUCM) **12** Flujo de trabajo para la [implementación](#page-15-0) e instalación de la aplicación de escritorios virtuales de Cisco Webex [Meetings](#page-15-0) **16** [Configuración](#page-16-0) del flujo de trabajo del escritorio virtual alojado **17** Instalación del flujo de trabajo de los [componentes](#page-16-1) **17** [Implementación](#page-17-0) de los registros SRV en el servidor DNS **18** [Instalación](#page-18-0) **19** [Instalación](#page-20-0) de la aplicación de escritorios virtuales de Cisco Webex Meetings desde la línea de comandos **21** Iniciar la aplicación de [escritorios](#page-22-0) virtuales de Cisco Webex Meetings **23**

### <span id="page-1-0"></span>**Revised: May 17, 2019,**

# **Acerca de la aplicación de escritorios virtuales de Cisco Webex Meetings**

La aplicación de escritorio virtual de Cisco Webex Meetings optimiza el audio y el video para el entorno del escritorio virtual mediante un cliente ligero. Con las versiones compatibles de Cisco WebEx para Windows, Linux, UNICON eLux y HP ThinPro, los hosts pueden conectarse a conferencias y gestionar la sala de espera desde sus escritorios virtuales alojados (HVD). Esto garantiza una gran experiencia tanto para los hosts como para los asistentes. Elsoftware enruta todaslastransmisiones de audio y video directamente entre el cliente ligero y el servidor de conferencias sin pasar por el HVD.

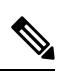

Los host pueden iniciar las conferencias de la aplicación de escritorio virtual de WebEx Meetings si su sitio se controla desde Cisco Webex Control Hub o si su sitio se controla desde la administración del sitio WebEx y está vinculado al concentrador de control. Para otener más información, vea los enlaces de los sitios de Cisco WebEx al [concentrador](https://collaborationhelp.cisco.com/article/en-us/341eud) de control. **Nota**

<span id="page-1-1"></span>Este documento contiene información sobre los siguientes temas:

## **La arquitectura de la aplicación de escritorios virtuales de Cisco Webex Meetings**

La aplicación de escritorio virtual de WebEx Meetings proporciona los mismos componentes de arquitectura similares a un dispositivo de video.

### Deployment

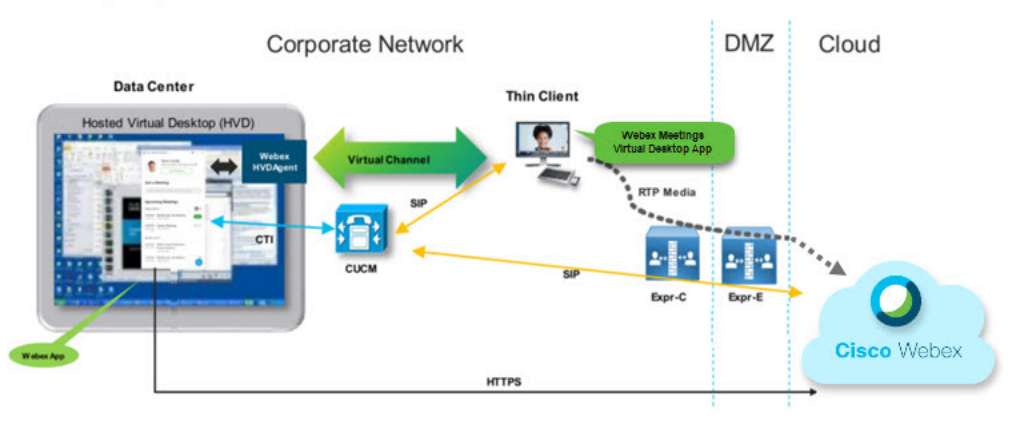

## <span id="page-1-2"></span>**Requisitos**

Antes de implementar la versión WBS39.3 de la aplicación de escritorio virtual de WebEx Meetings, asegúrese de cumplir los siguientes requisitos:

• Autentique al usuario en la aplicación de escritorio virtual de WebEx Meetings

- Una cuenta de usuario en el sitio WebEx que es gestionado por WebEx Control Hub o vinculado con WebexControl Hub
- Cisco Unified Communications Manager (CUCM) y Cisco Expressway cumple los requisitos de la versión mínima
	- Versión CUCM:
		- 10.5 (2) y posteriores (mínimo)
		- 11.5 (1) SU3 o posterior (recomendado)
	- Cisco Expressway C y E versión X8.10.1 y posterior

Los siguientes requisitos se enumeran en las tablas a continuación:

- Windows, Windows Server y Windows Embedded
- Ubuntu
- UNICON eLux
- HP ThinPro

#### **Tabla 1: Windows, Windows Server y Windows Embedded**

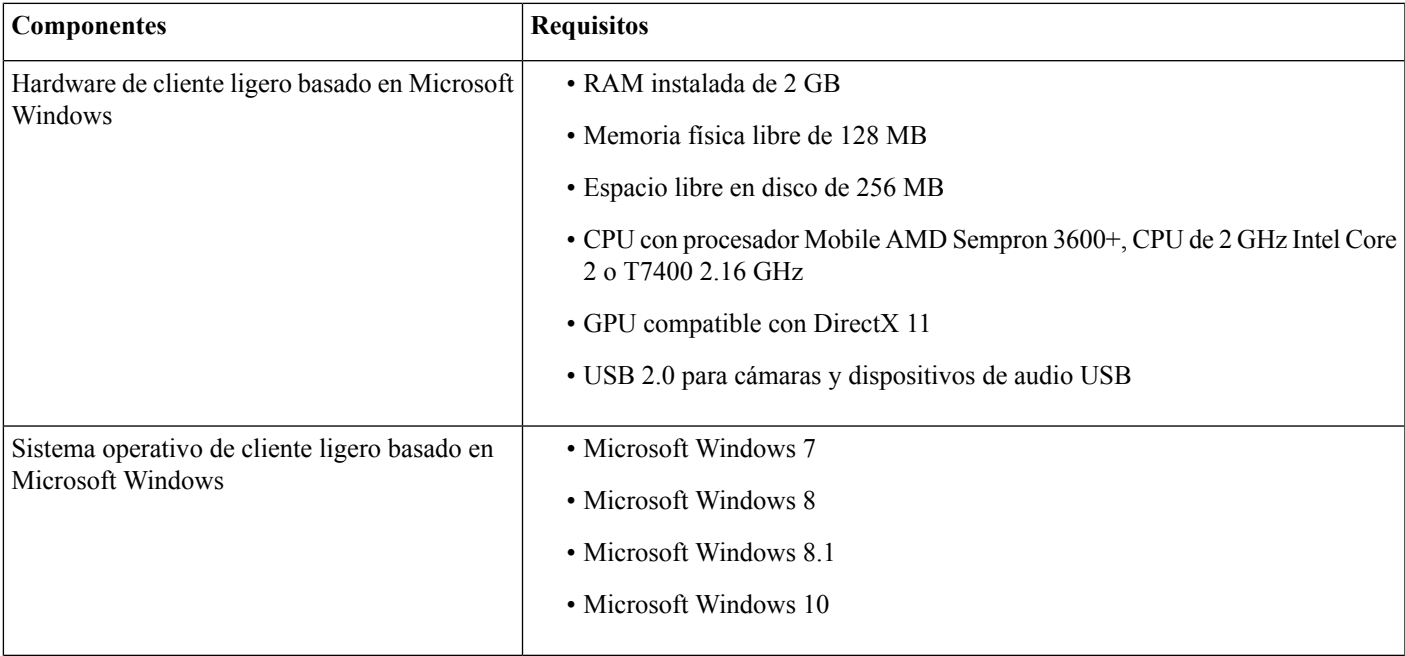

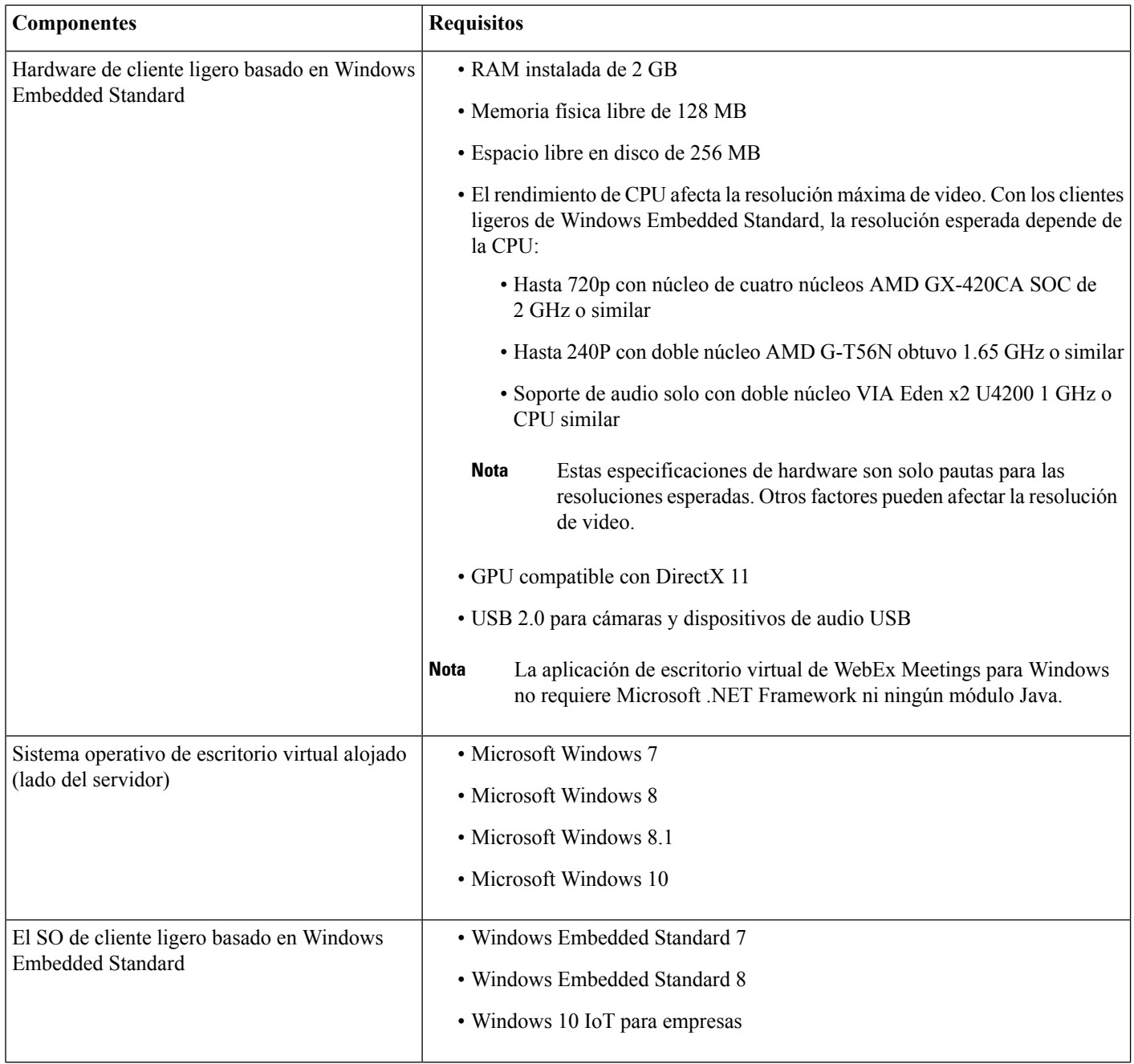

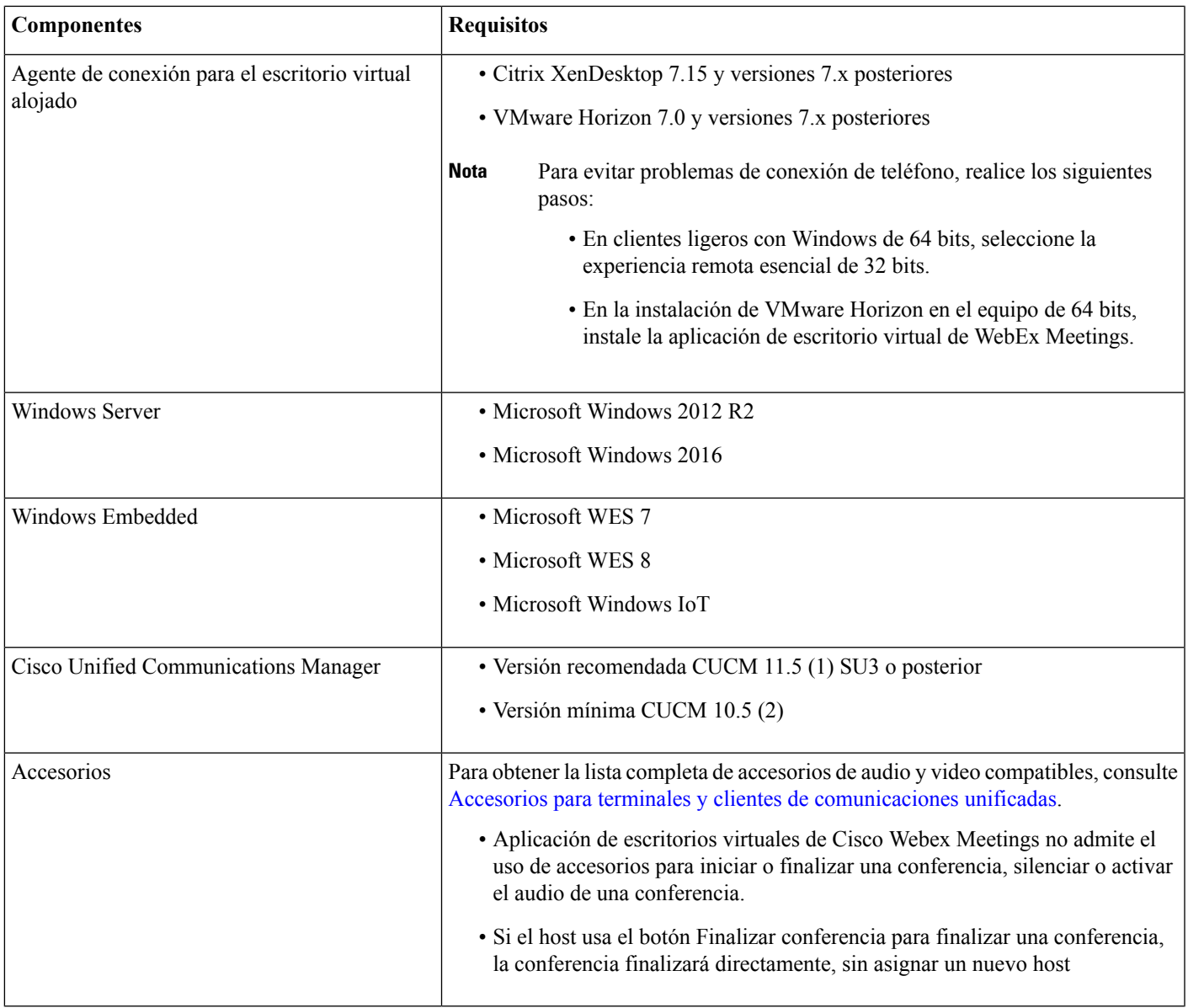

### **Tabla 2: Ubuntu**

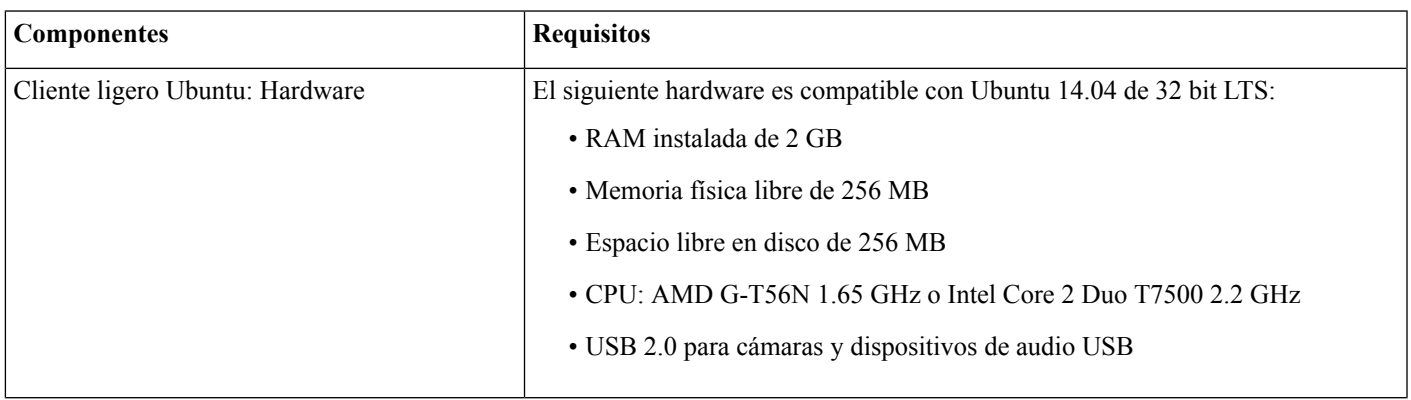

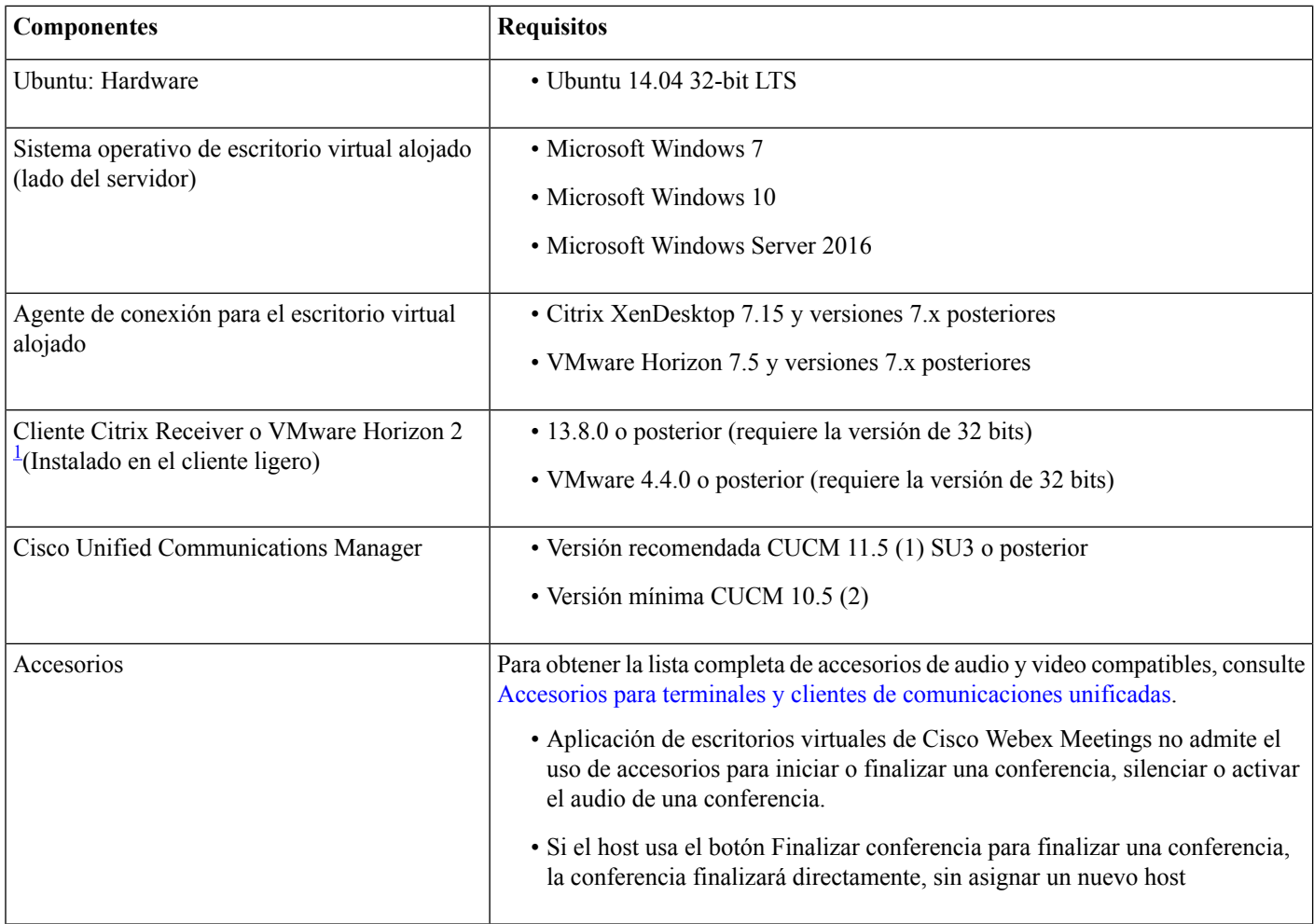

<span id="page-5-0"></span><sup>1</sup> El cliente Citrix Receiver o VMware Horizon proporciona una interfaz de usuario para el agente de conexión correspondiente. (PCoIP y Blaster)

#### **Tabla 3: UNICON eLux**

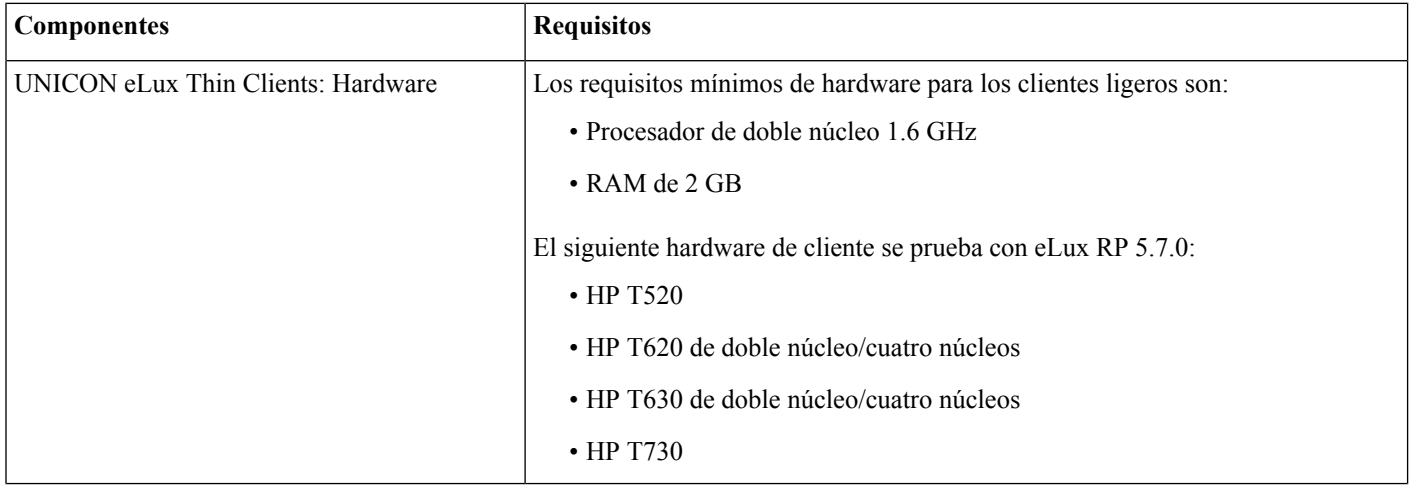

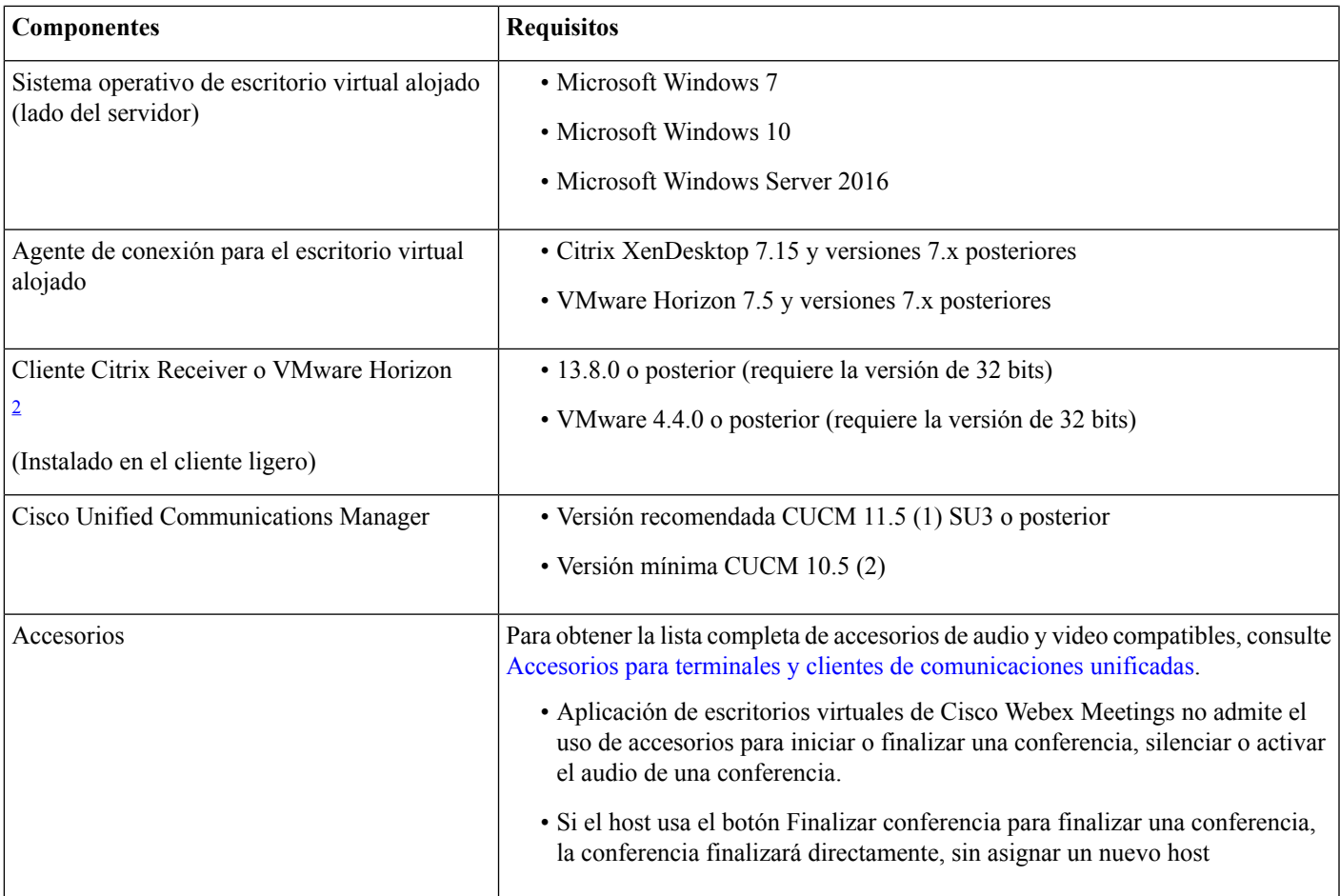

<span id="page-6-0"></span><sup>2</sup> El cliente Citrix Receiver o VMware Horizon proporciona una interfaz de usuario para el agente de conexión correspondiente. (PCoIP y Blaster)

### **Tabla 4: HP ThinPro**

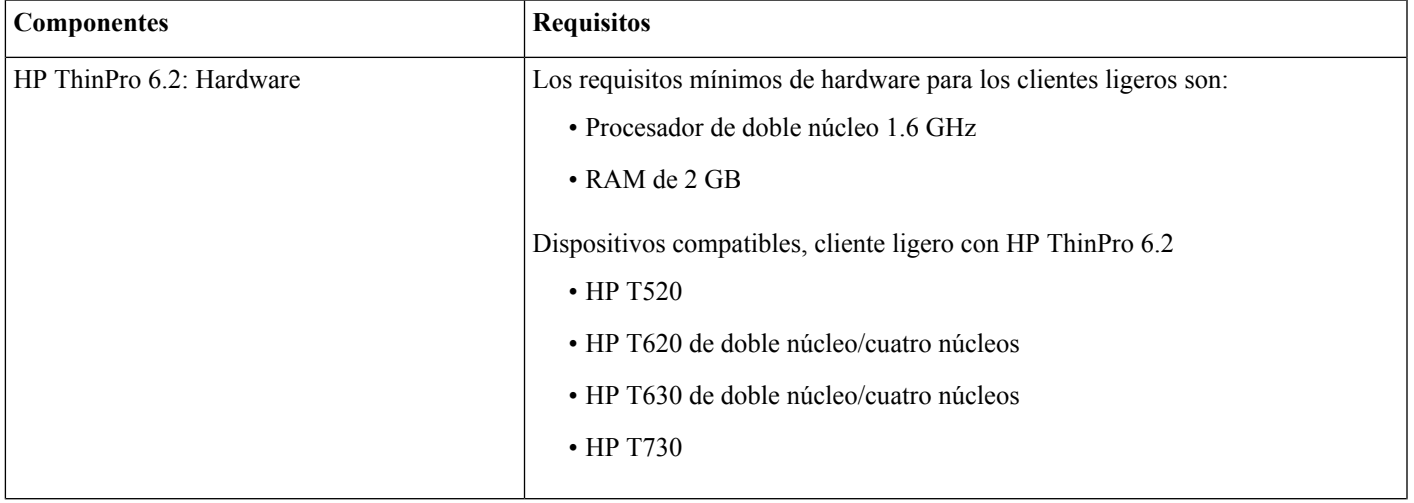

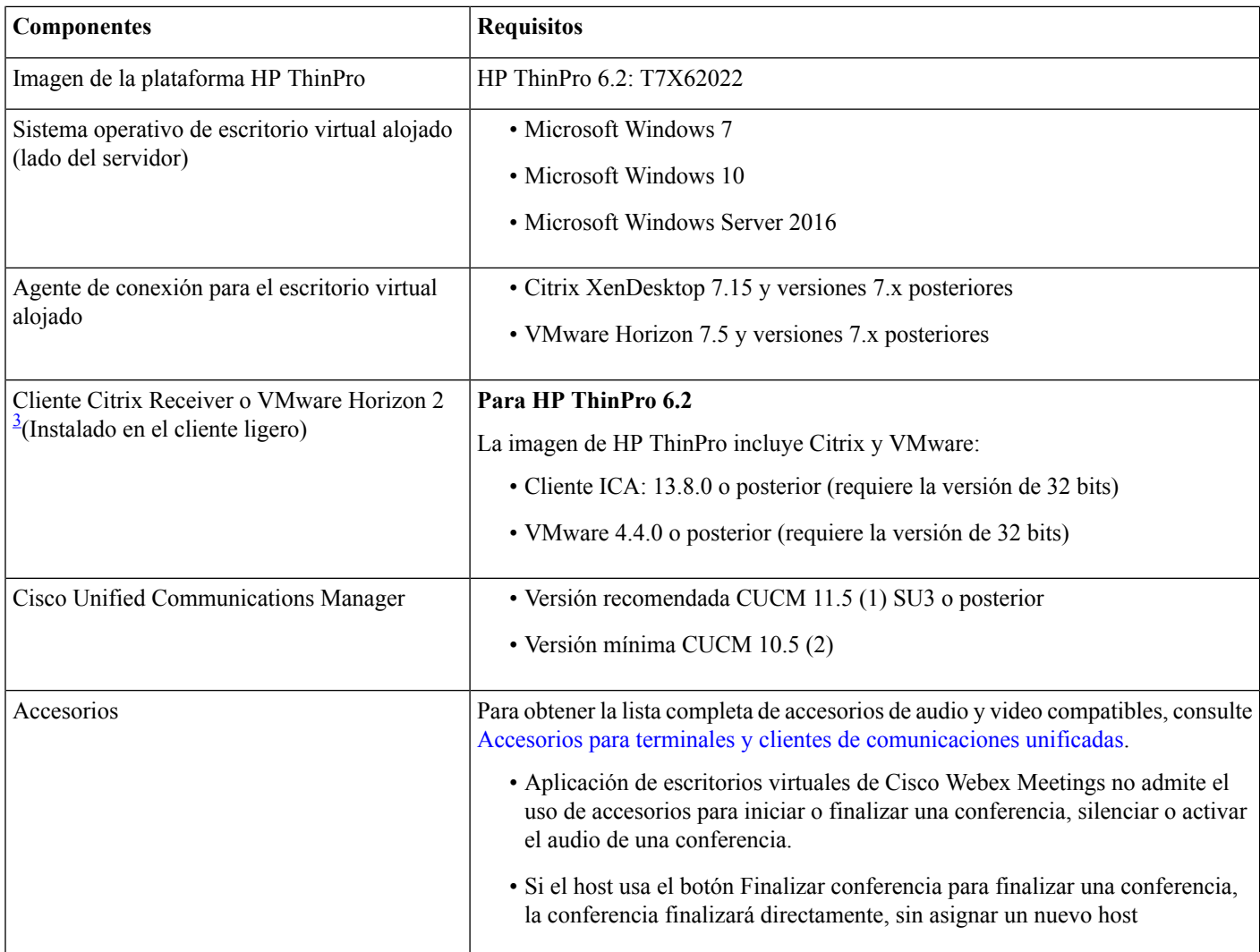

<span id="page-7-0"></span><sup>3</sup> El cliente Citrix Receiver o VMware Horizon proporciona una interfaz de usuario para el agente de conexión correspondiente.

(PCoIP y Blaster)

### **Requisitos de puertos**

El cliente usa los puertos y protocolos que aparecen en la siguiente tabla. Si tiene intención de implementar un cortafuegos entre el cliente y un servidor, configure el cortafuegos para permitir estos puertos y protocolos.

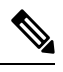

El instalador del cliente de la aplicación de escritorio virtual de WebEx Meetings no agrega reglas de cortafuegos. Desactive el cortafuegos de Windows en las terminales o agregue una excepción para permitir la aplicación de escritorio virtual de WebEx Meetings. **Nota**

### **Puertos y protocolos**

La siguiente tabla enumera los puertos y protocolos que usa el cliente. Si tiene intención de implementar un cortafuegos entre el cliente y un servidor, configure el cortafuegos para permitir estos puertos y protocolos.

#### **Tabla 5: Puertos y protocolos**

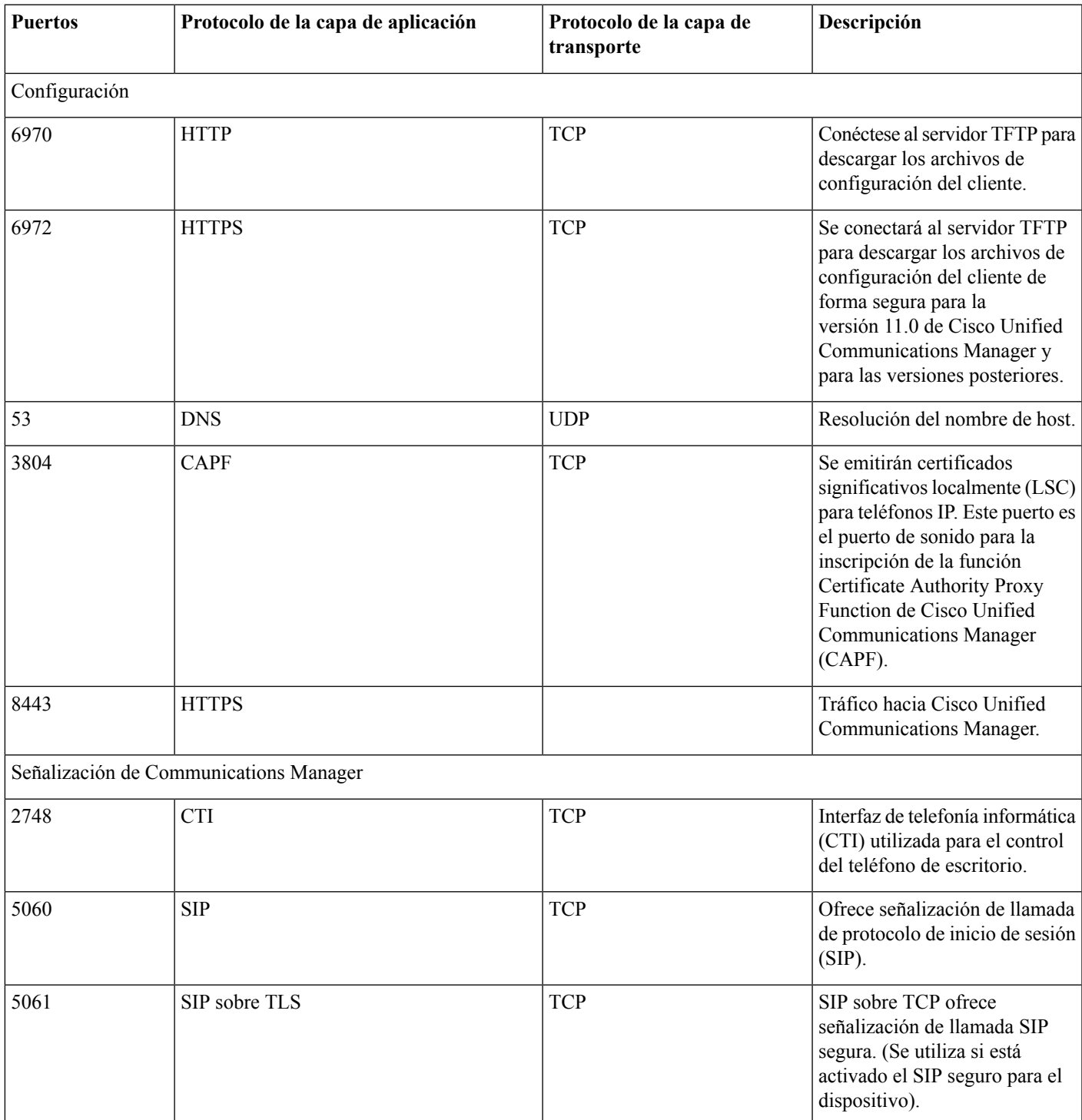

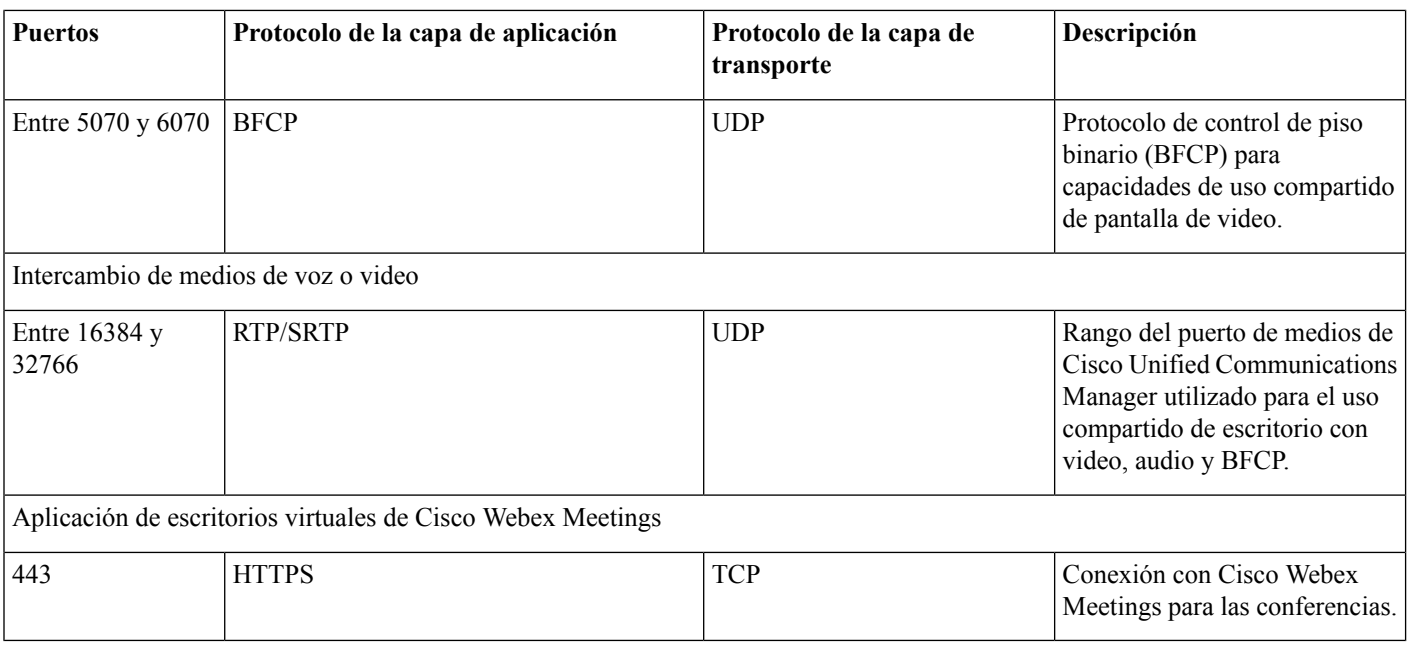

### **Requisitos del puerto abierto**

Instale el cliente de aplicación de escritorio virtual de WebEx Meetings en un cliente ligero. Luego, abra la lista de puertos en la configuración, la señalización de Communications Manager y el intercambio de medios de voz o video.

Instale la aplicación de escritorio virtual de WebEx Meetings y el agente en HVD. Luego, abra la lista de puertos en la configuración y la aplicación de escritorio virtual de Webex Meetings.

#### **Tabla 6: Lista de puertos de VMware Unified Access Gateway**

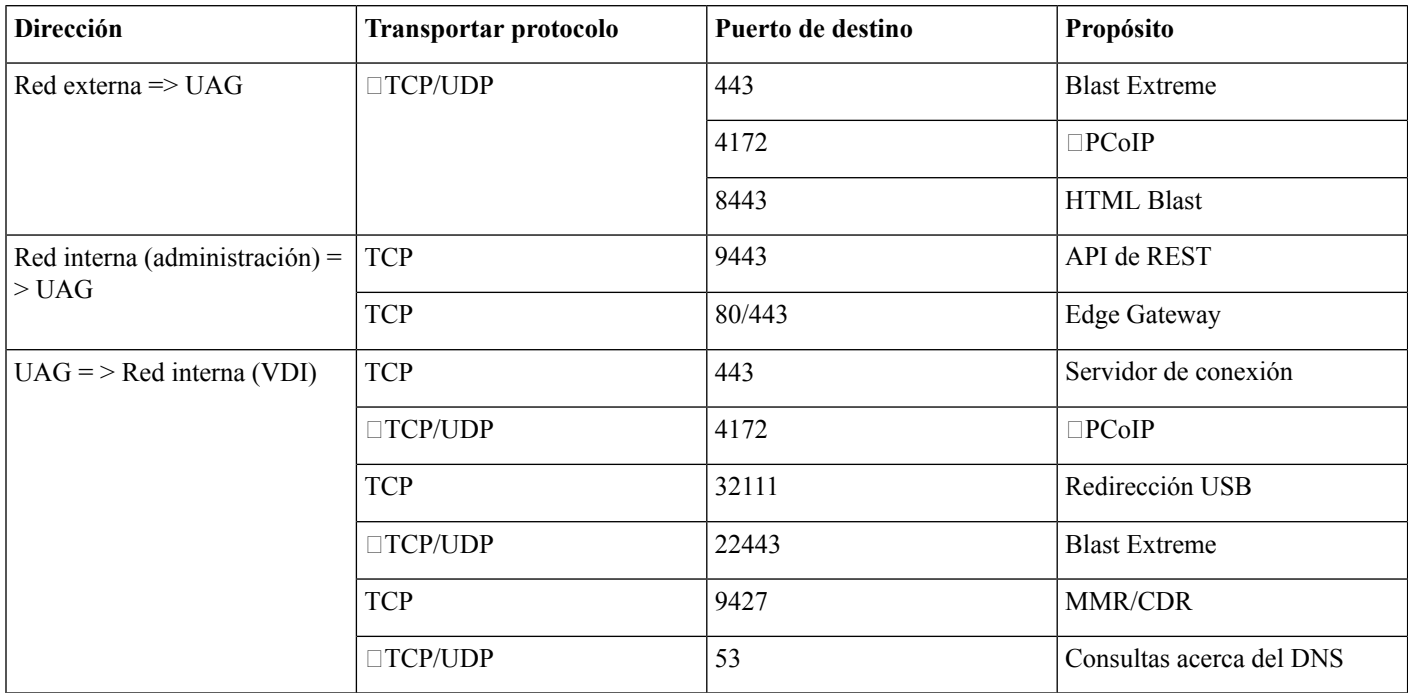

### **Tabla 7: Lista de puertos de Citrix NetScaler VPX**

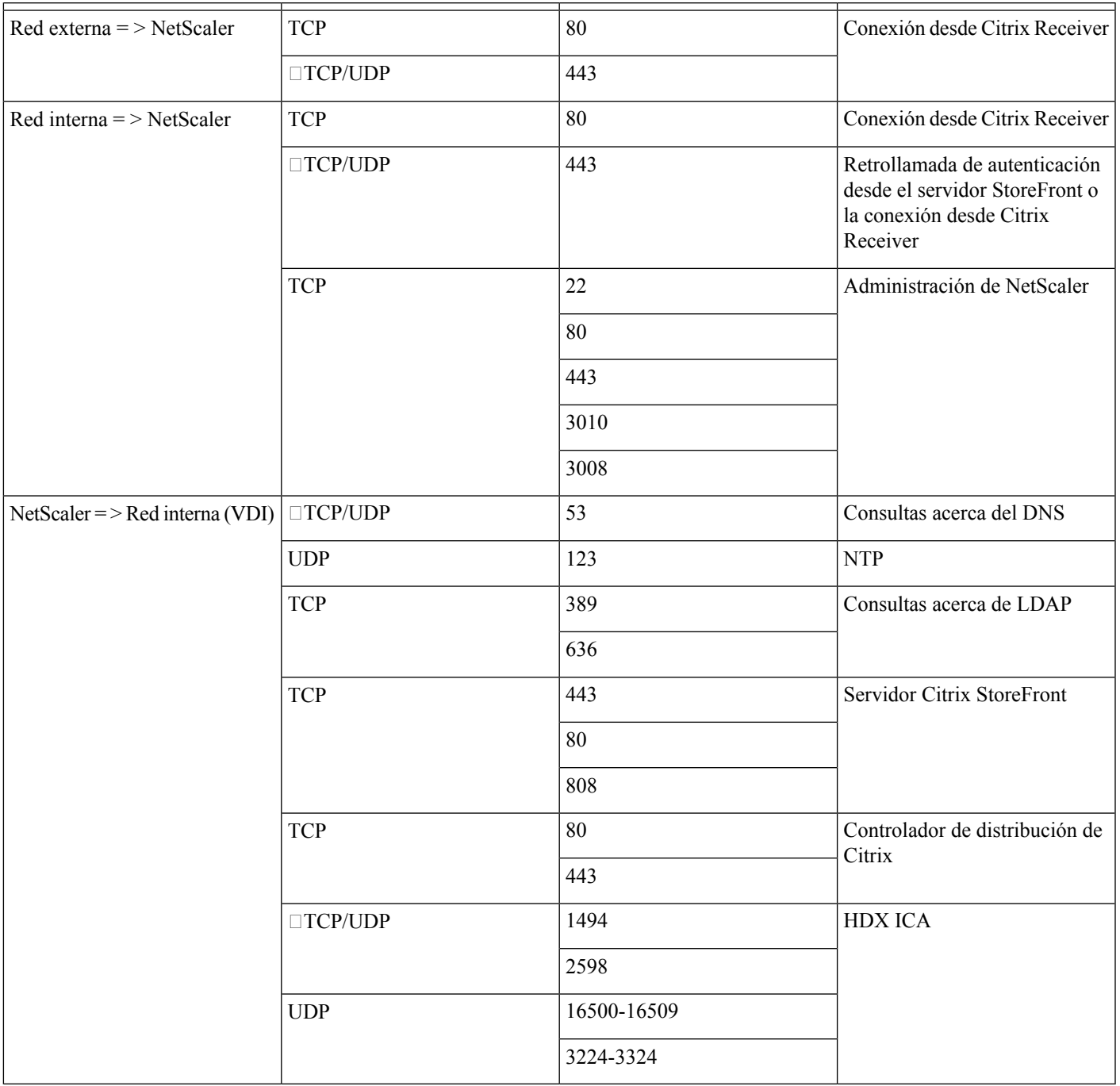

### **Códecs compatibles**

#### **Tabla 8: Códecs de audio y video compatibles**

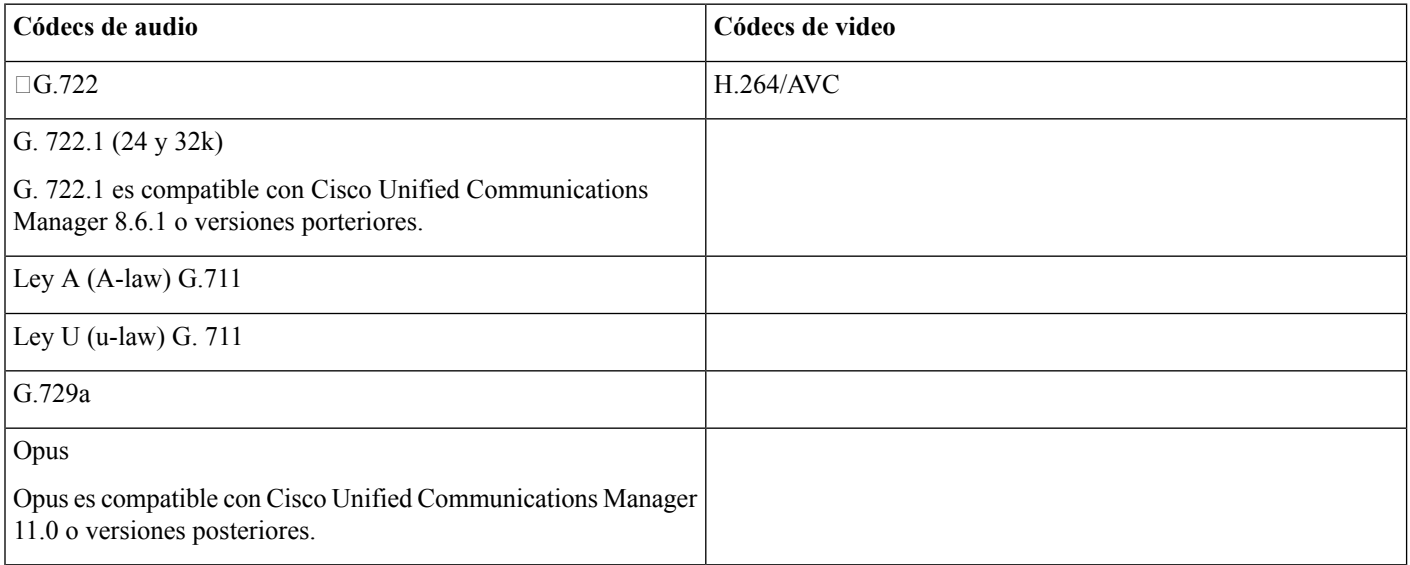

## <span id="page-11-0"></span>**Cisco Expressway**

La solución de Expressway de Cisco cuenta con el núcleo (Expressway-C) y la perimetral (Expressway-E). Expressway C y E permiten a los clientes de video y móviles remotos comunicarse con una plataforma de comunicaciones privada sin una red privada virtual.

<span id="page-11-1"></span>Implemente Expressway C y E con CUCM para comunicarse con WebEx, sin importar las terminales que se registran a CUCM. Para obtener más información sobre la configuración de Cisco Expressway, consulte Acceso móvil y remoto con Cisco [Expressway](https://www.cisco.com/c/en/us/support/unified-communications/expressway-series/products-installation-and-configuration-guides-list.html).

## **Activar Cisco Unified Communications Manager (CUCM)**

- **1.** Descargue un archivo COP. [cmterm-WebexVDI-install-181129.](https://wiki.cisco.com/download/attachments/236787249/cmterm-WebexVDI-install-181129.k3.cop.sgn?version=1&modificationDate=1548172724000&api=v2) K3. COP. SGN de Cisco.com.
- **2.** Ingrese los detalles para la ubicación del software y haga clic en **Siguiente**.

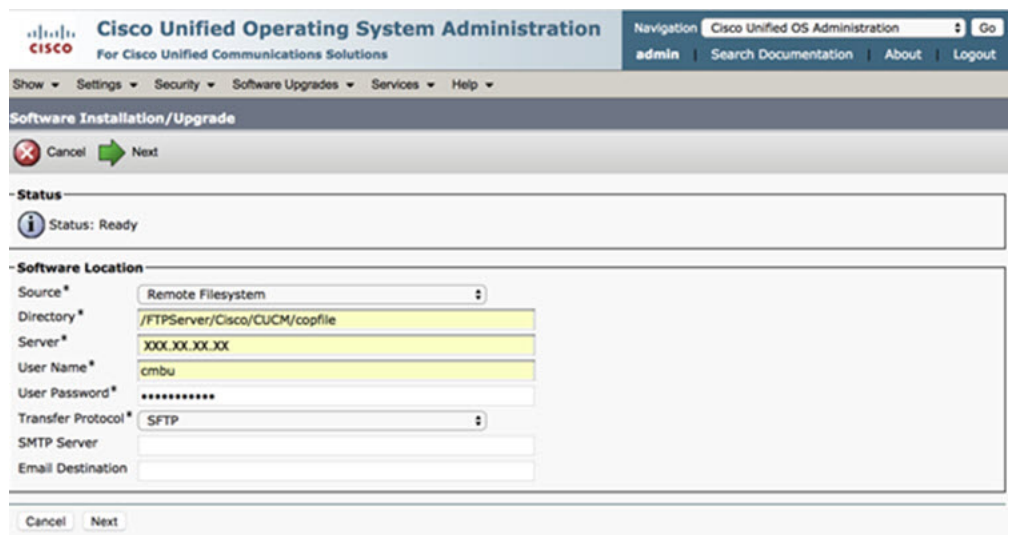

**3.** Ingrese el nombre del archivo COP en **Opciones/actualizar**.

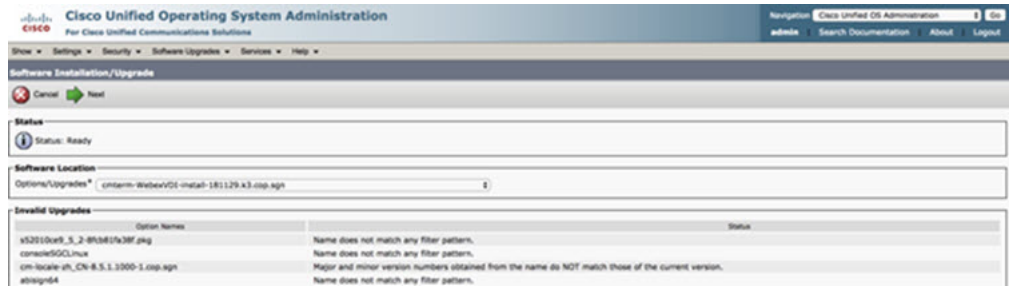

**4.** Seleccione el **Servidor** y haga clic en **Ir** en el centro de control. Luego, reinicie los servicios: Cisco Unified CM, Administrador CTI de Cisco y Cisco TFTP.

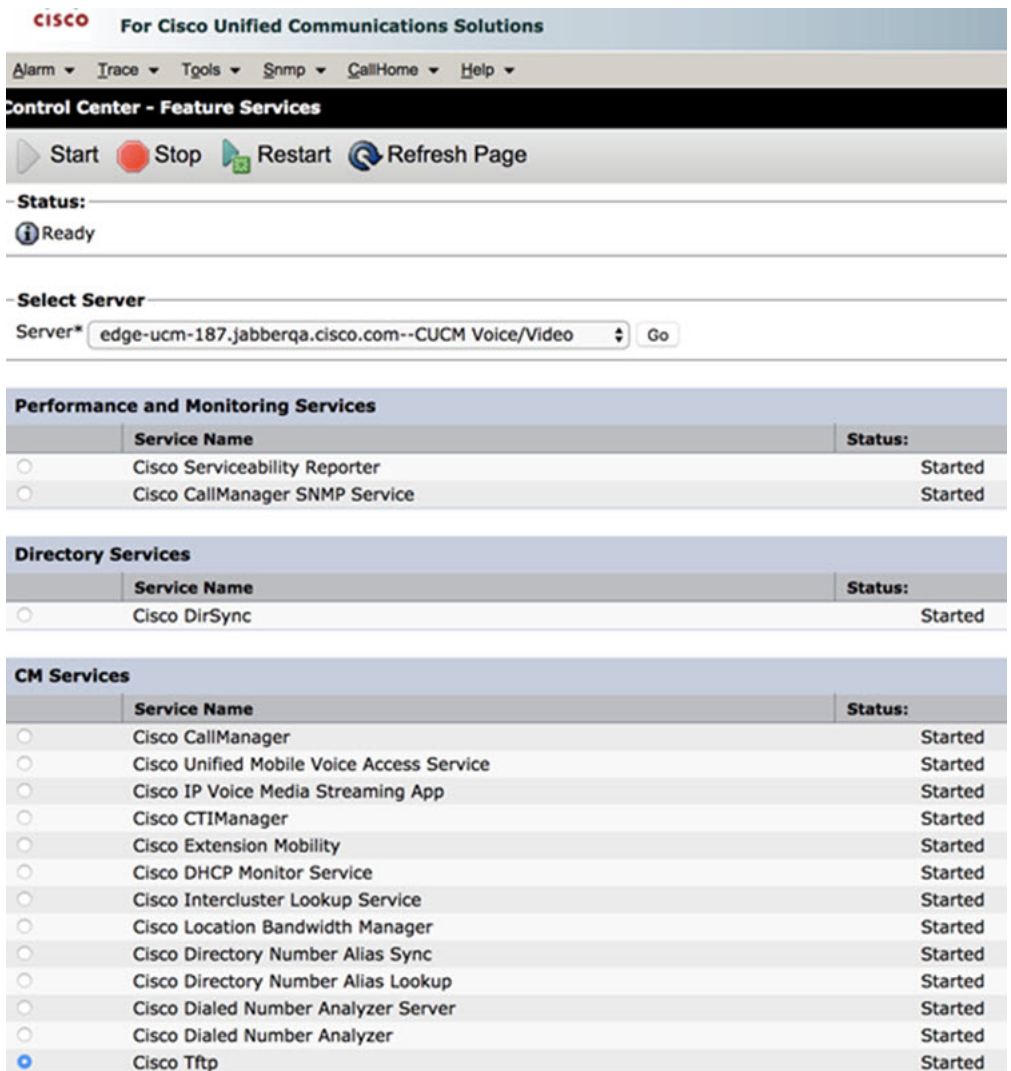

**5. 1.** Agregue un nuevo dispositivo WSF para el usuario con el modo de dispositivo **Cisco Webex VDI SVC Framework**.

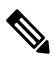

**Nota** Los pasos para agregar el dispositivo WSF son los mismos pasos para agregar un dispositivo CSF.

**2.** Seleccione la casilla de verificación **Permitir el control del dispositivo desde CTI** para este dispositivo.

**3.** Agregue el permiso CTI en la página del usuario final

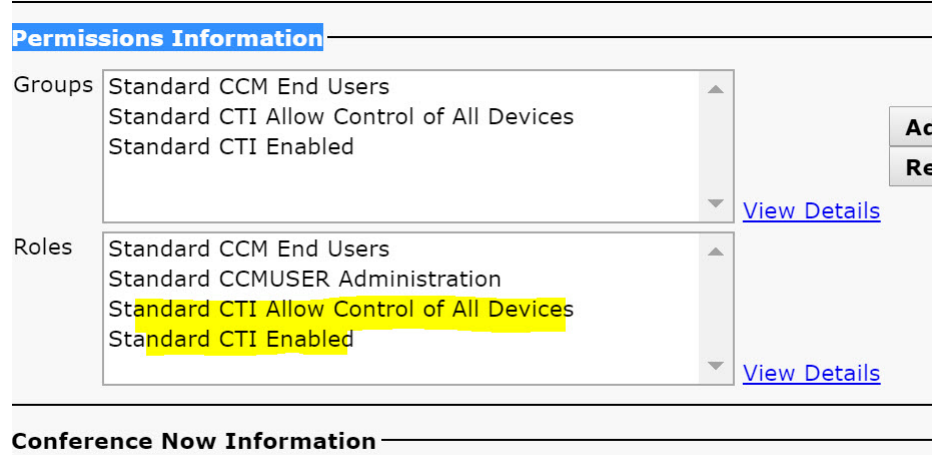

**E** Public Publicate Heat Organized Name

### **Autenticar los usuarios para conectarse a CUCM**

El sitio de la conferencia y las credenciales de CUCM se cifran y después se almacenan en caché a un almacenamiento local. En cada reinicio, la aplicación de escritorio virtual de WebEx Meetings siempre intenta primero la credencial almacenada en caché. A continuación, le pide que vuelva a realizar la autenticación si la credencial almacenada en caché deja de ser válida.

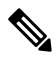

**Nota** Las configuraciones o las credenciales se almacenan en caché solo en HVD y no en el cliente ligero.

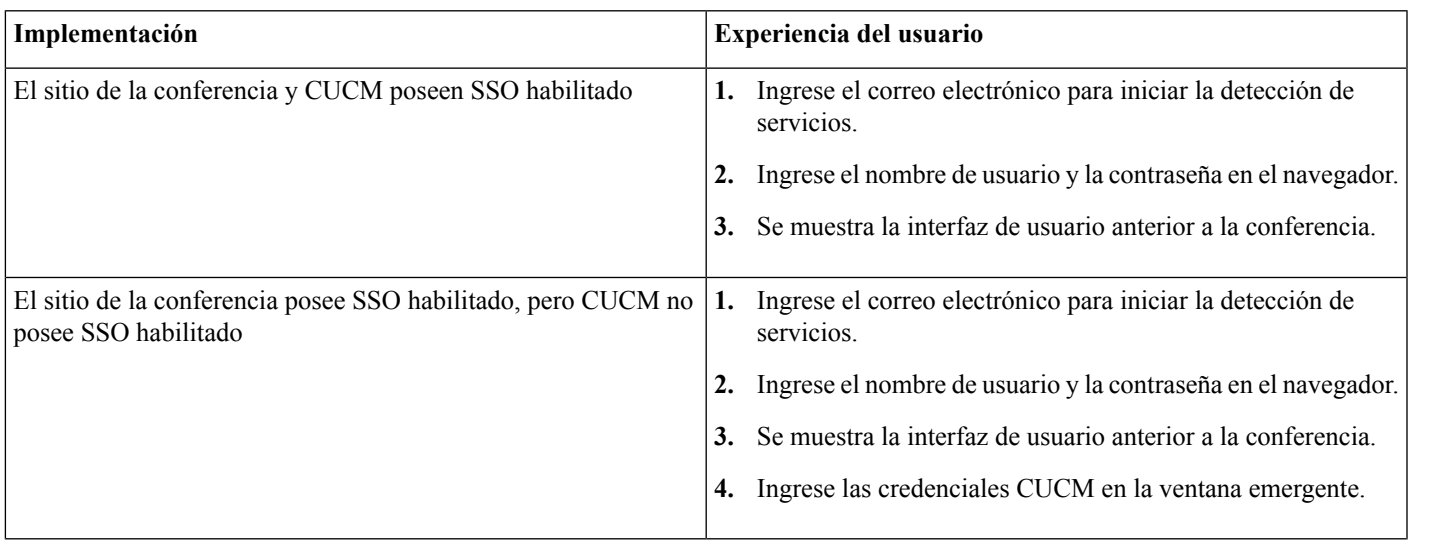

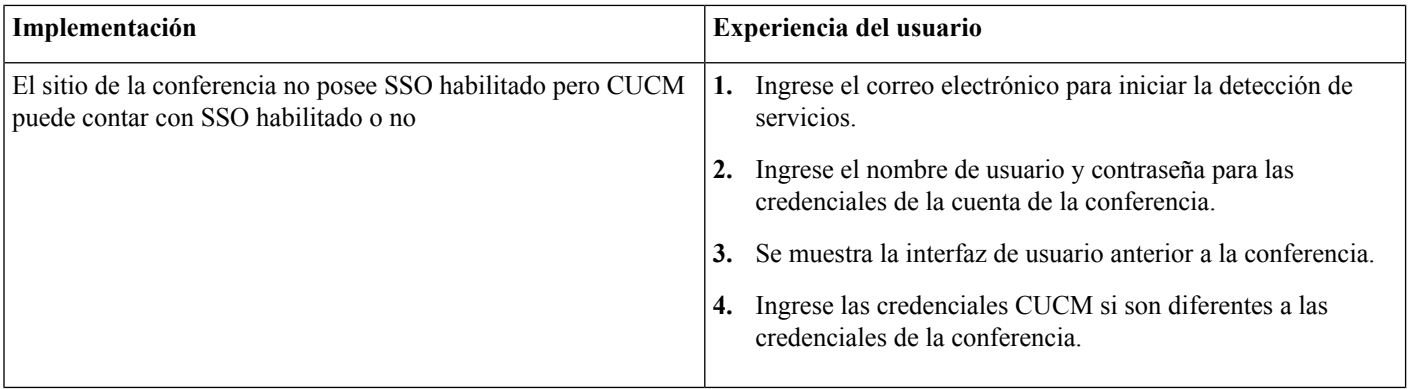

## <span id="page-15-0"></span>**Flujo de trabajo para la implementación e instalación de la aplicación de escritorios virtuales de Cisco Webex Meetings**

Requisitos previos:

Asegúrese de instalar CUCM y que sea operacional.

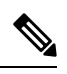

Si CUCM no está instalado, consulte la Guía de instalación para Cisco Unified [Communications](https://www.cisco.com/c/en/us/td/docs/voice_ip_comm/cucm/install/12_5_1/cucm_b_install-guide-cucm-imp-1251.html) Manager para conocer las instrucciones de instalación. **Nota**

- **1.** Revise las notas de la versión de la aplicación de escritorio virtual de WebEx Meetings para obtener información sobre las limitaciones o restricciones que pueden afectar su implementación.
- **2.** Controle los requisitos del sistema para confirmar que todos los hardware y software necesarios los cumplan.

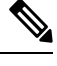

**Nota** Si no se cumplen todos los requisitos, puede producirse una implementación no funcional.

- **3.** Controle los requisitos de puertos.
- **4.** Configurar los registros de SRV en el servidor DNS. Si el administrador no configura los registros SRV en el DNS, después instale las conferencias de Webex en la línea de comando para configurar los argumentos.Para obtener más información, consulte [Implementación](#page-17-0) de los registros SRV en el servidor DNS.
- **5.** Configurar CUCM (Instale el archivo COP, reinicie los servicios: Cisco Unified CM, Administrador CTI de Cisco, Cisco TFTP, agregue los usuarios y los dispositivos WSF. Para obtener más información sobre la configuración de CUCM, consulte Habilitar Cisco Unified Communications Manager (CUCM) .

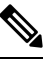

**Nota** Cree un número de directorio dedicado para el dispositivo WSF.

**6.** Cree y configure los escritorios virtuales alojados en el centro de datos. Asegúrese de que los escritorios virtuales alojados (HVD) estén listos para que instale la aplicación de escritorio virtual de WebEx Meetings. Para obtener más información, consulte [Configuración](#page-16-0) del flujo de trabajo del escritorio virtual alojado.

- **7.** Instalar y configurar los clientes ligeros. Para obtener más información, consulte la documentación disponible en el OEM del cliente ligero.
- **8.** Instale los componentes del cliente de la aplicación de escritorio virtual de WebEx Meetings en los clientesligeros y en el escritorio virtual hospedado.Para obtener másinformación, consulte Instalación del flujo de trabajo de los [componentes.](#page-16-1) Después de instalar el agente de la aplicación de escritorio virtual de WebEx Meetings y otro software necesario en el HVD, puede clonar el HVD.

## <span id="page-16-0"></span>**Configuración del flujo de trabajo del escritorio virtual alojado**

- **1.** Inicie sesión en Microsoft Windows HVD como un nuevo usuario, con derechos de administración.
- **2.** Únase a HVD en el dominio corporativo.

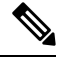

**Nota** Requiere derechos de administración de dominio.

- **3.** Configure el acceso de Citrix o VMware a HVD.
- **4.** Instale la aplicación de escritorio virtual de WebEx Meetings en HVD.

 $\mathscr{P}$ 

La aplicación de escritorio virtual de WebEx Meetings es compatible con el sistema operativo inglés de la versión actual. Si utiliza un sistema operativo distinto del inglés, instale la aplicación de escritorio de WebEx Meetings mediante la línea de comandos: **Nota**

msiexec.exe /i CiscoWebexMeetingsSetup.msi CLEAR=1

- **5.** Instale la aplicación de escritorio virtual de WebEx Meetings en HVD.
- **6.** Clone la imagen HVD.

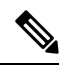

<span id="page-16-1"></span>Para obtener más información sobre los procedimientos recomendados para clonar imágenes HVD de Microsoft Windows, consulte la documentación del producto Citrix o VMware. **Nota**

## **Instalación del flujo de trabajo de los componentes**

- **1.** Descargue la aplicación de escritorio virtual de WebEx Meetings.
- **2.** Descargue el agente y el cliente de la aplicación de escritorio virtual de WebEx Meetings .
- **3.** Instale el cliente de la aplicación de escritorio virtual de WebEx Meetings para HVD en el cliente ligero.

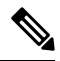

**Nota** Al instalar el cliente del escritorio virtual de WebEx Meetings en un cliente ligero, desconecte la conexión con HVD.

**4.** Instale la aplicación de escritorio virtual de WebEx Meetings en HVD.

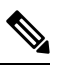

La aplicación de escritorio virtual de WebEx Meetings es compatible con el sistema operativo inglés de la versión actual. Si utiliza un sistema operativo distinto del inglés, instale la aplicación de escritorio de WebEx Meetings mediante la línea de comandos: **Nota**

msiexec.exe /i CiscoWebexMeetingsSetup.msi CLEAR=1

<span id="page-17-0"></span>**5.** Instale la aplicación de escritorio virtual de WebEx Meetings en HVD.

## **Implementación de los registros SRV en el servidor DNS**

El cliente consulta los nombres de servidores para los registros en el dominio de servicios.

Implemente registros SRV en cada zona DNS para esos dominios de servicio si su organización tiene varios subconjuntos de usuarios que usan diferentes dominios de servicio.

Cree los siguientes registros SRV (según sea necesario):

- cisco-uds. tcp.example.com (en DNS interno)
- \_collab-edge.\_tls.example.com (en DNS externo)

#### **Registros internos**

La tabla siguiente enumera los registros SRV que puede aprovisionar en los servidores de nombres internos, para que el cliente pueda descubrir los servicios:

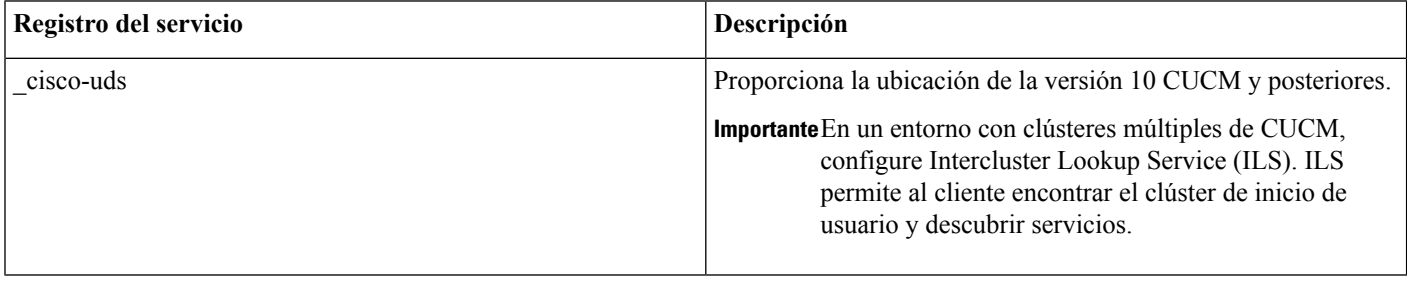

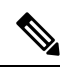

**Nota** Utilice el nombre de dominio calificado (FQDN) como el nombre de host en el registro SRV.

El siguiente es un ejemplo del registro SRV \_cisco-uds:

```
cisco-uds. tcp.example.com SRV service location:
             \begin{array}{ccc} \text{priority} & = 1 \\ \text{weight} & = 5 \end{array}weight
             port = 8443svr hostname = cucm1.example.com
_cisco-uds._tcp.example.com SRV service location:
             \begin{array}{ccc} \text{priority} & = 2 \\ \text{weight} & = 20 \end{array}weight
```

```
port = 8443svr hostname = cucm2.example.com
```
#### **Registros externos**

La siguiente tabla enumera el registro SRV para aprovisionar en los servidores de nombres externos como parte de la configuración de Expressway Mobile y Remote Access:

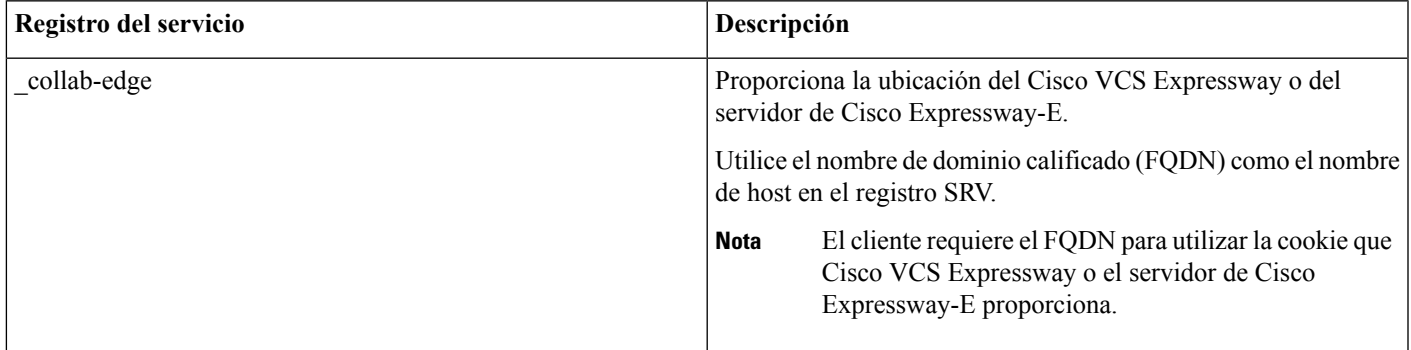

A continuación, se muestra un ejemplo del registro SRV \_collab-edge:

```
_collab-edge._tls.example.com SRV service location:
       priority = 3
        weight = 7
        port = 8443svr hostname = vcse1.example.com
collab-edge. tls.example.com SRV service location:
      priority = 4
        weight = 8
        port = 8443svr hostname = vcse2.example.com
```
## <span id="page-18-0"></span>**Instalación**

### **Instale la aplicación de escritorios virtuales de WebEx Meetings en Windows**

#### **Procedimiento**

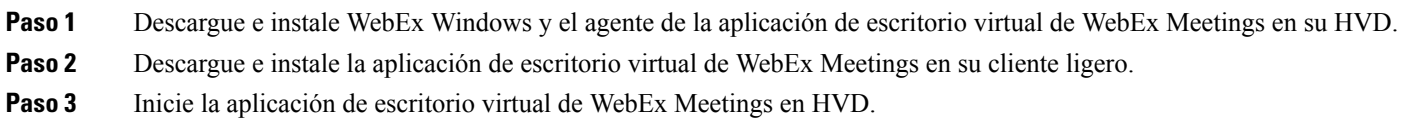

### **Instale la aplicación de escritorios virtuales de WebEx Meetings en Ubuntu**

### **Procedimiento**

- **Paso 1** Descargue e instale WebEx Windows y el agente de la aplicación de escritorio virtual de WebEx Meetings en su HVD.
- **Paso 2** Descargue el paquete Debian (.pkg) del cliente de la aplicación de escritorio virtual de WebEx Meetings e instálelo en Ubuntu.
- **Paso 3** Inicie la aplicación de escritorio virtual de WebEx Meetings en HVD.

### **Instale la aplicación de escritorios virtuales de WebEx Meetings en Unicon eLux**

### **Procedimiento**

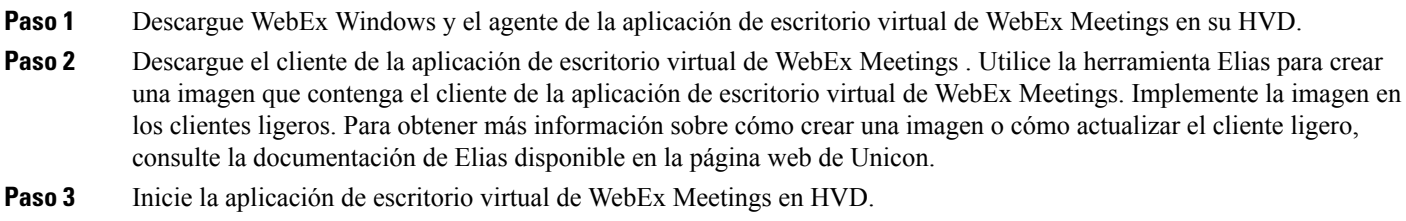

### **Instale la aplicación de escritorios virtuales de WebEx Meetings en HP ThinPro**

### **Procedimiento**

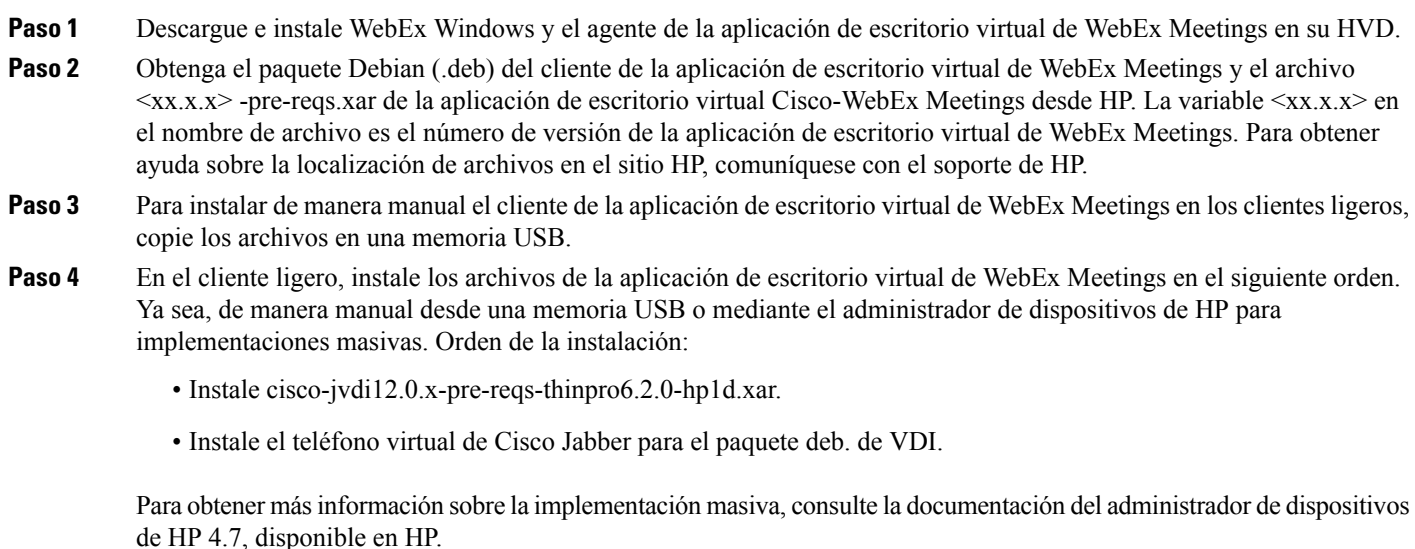

**Paso 5** Inicie la aplicación de escritorio virtual de WebEx Meetings en HVD.

## <span id="page-20-0"></span>**Instalación de la aplicación de escritorios virtuales de Cisco Webex Meetings desde la línea de comandos**

Antes de comenzar, inicie sesión con los derechos administrativos locales.

- **1.** Abra una ventana de línea de comandos.
- **2.** Ingrese el siguiente comando:

msiexec.exe /i CiscoWebexMeetingsSetup.msi

- **3.** Especifique los argumentos de la línea de comandos como parámetro = pares de valores.
- **4.** msiexec.exe /i CiscoWebexMeetingsSetup.msi *argumento = valor*
- **5.** Ejecute el comando para instalar la aplicación de escritorio virtual de WebEx Meetings.

#### **Ejemplo de comandos de instalación**

Para instalar la aplicación de escritorio virtual de WebEx Meetings, vea los siguientes ejemplos: msiexec.exe /I CiscoWebexMeetingsSetup.msi CLEAR=1 VOICE\_SERVICES\_DOMAIN=voiceservice.domain.com

CLEAR=1: borra cualquier archivo de arranque existente.

#### **Tabla 9: Argumentos de autenticación**

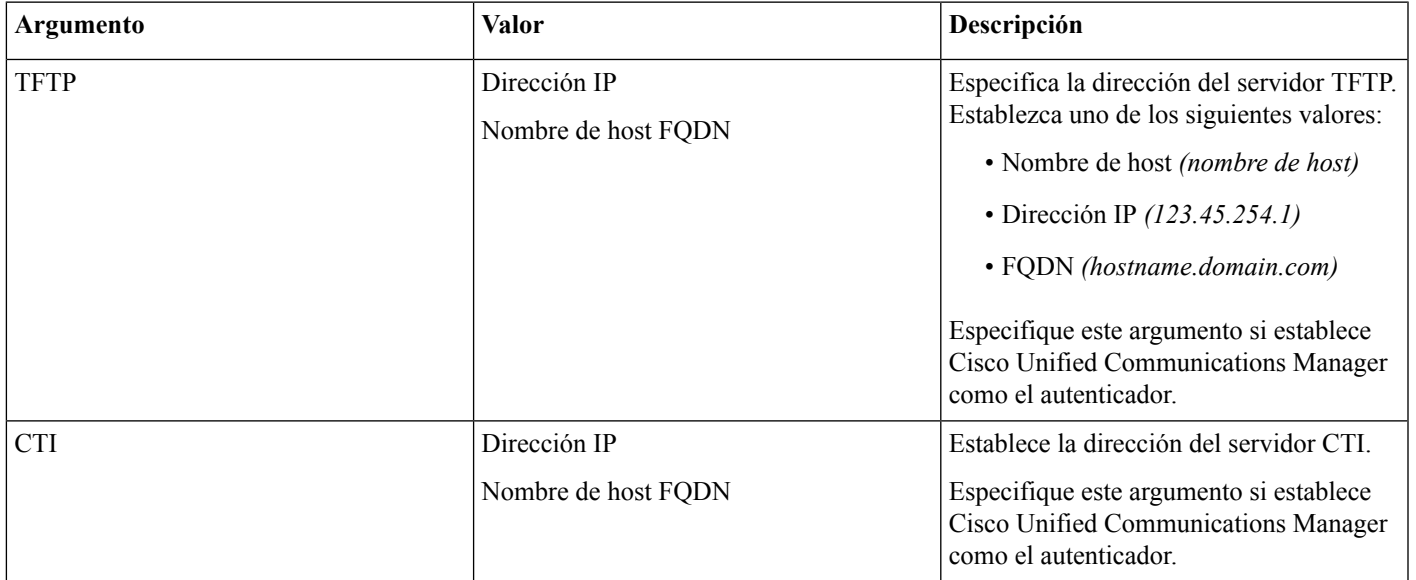

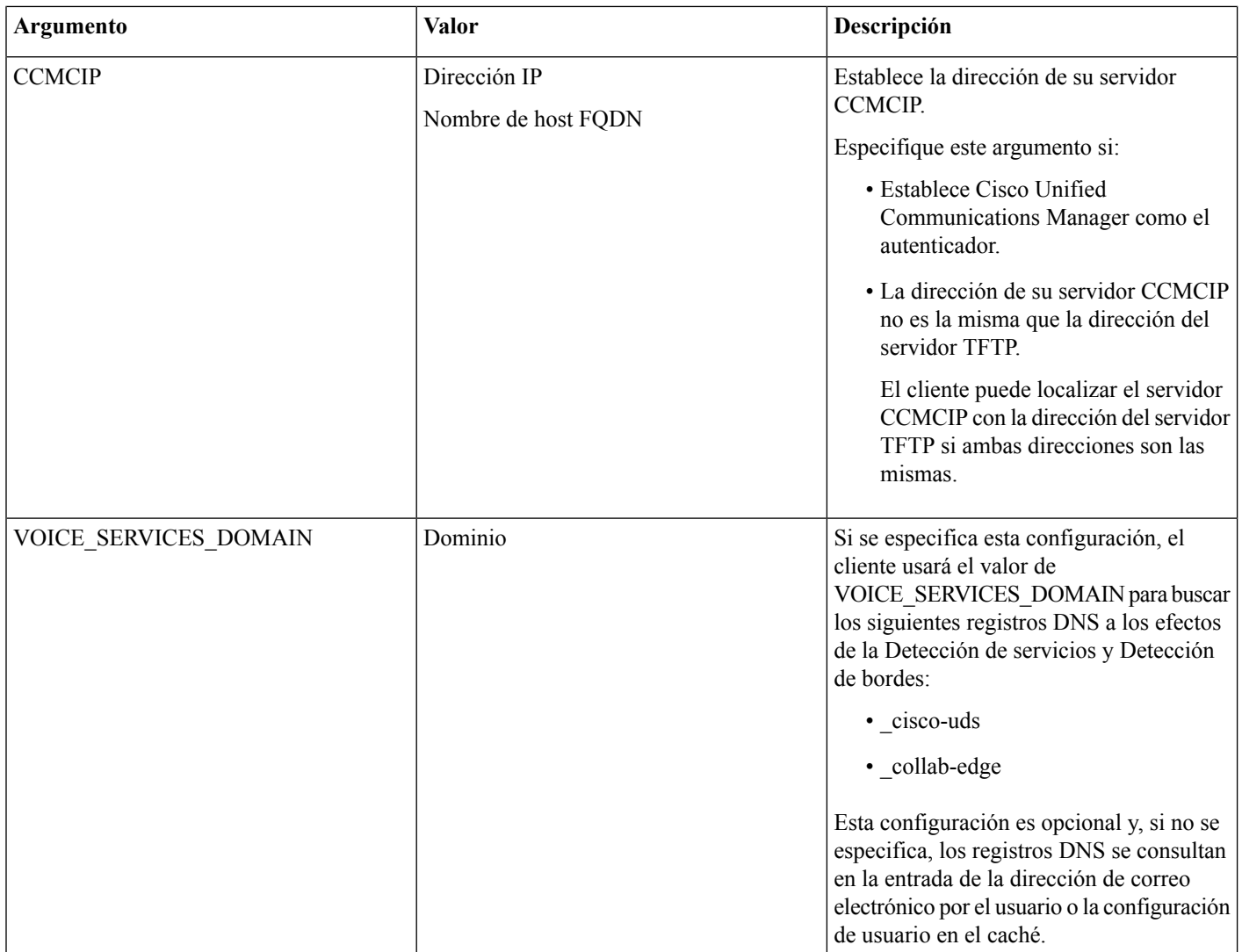

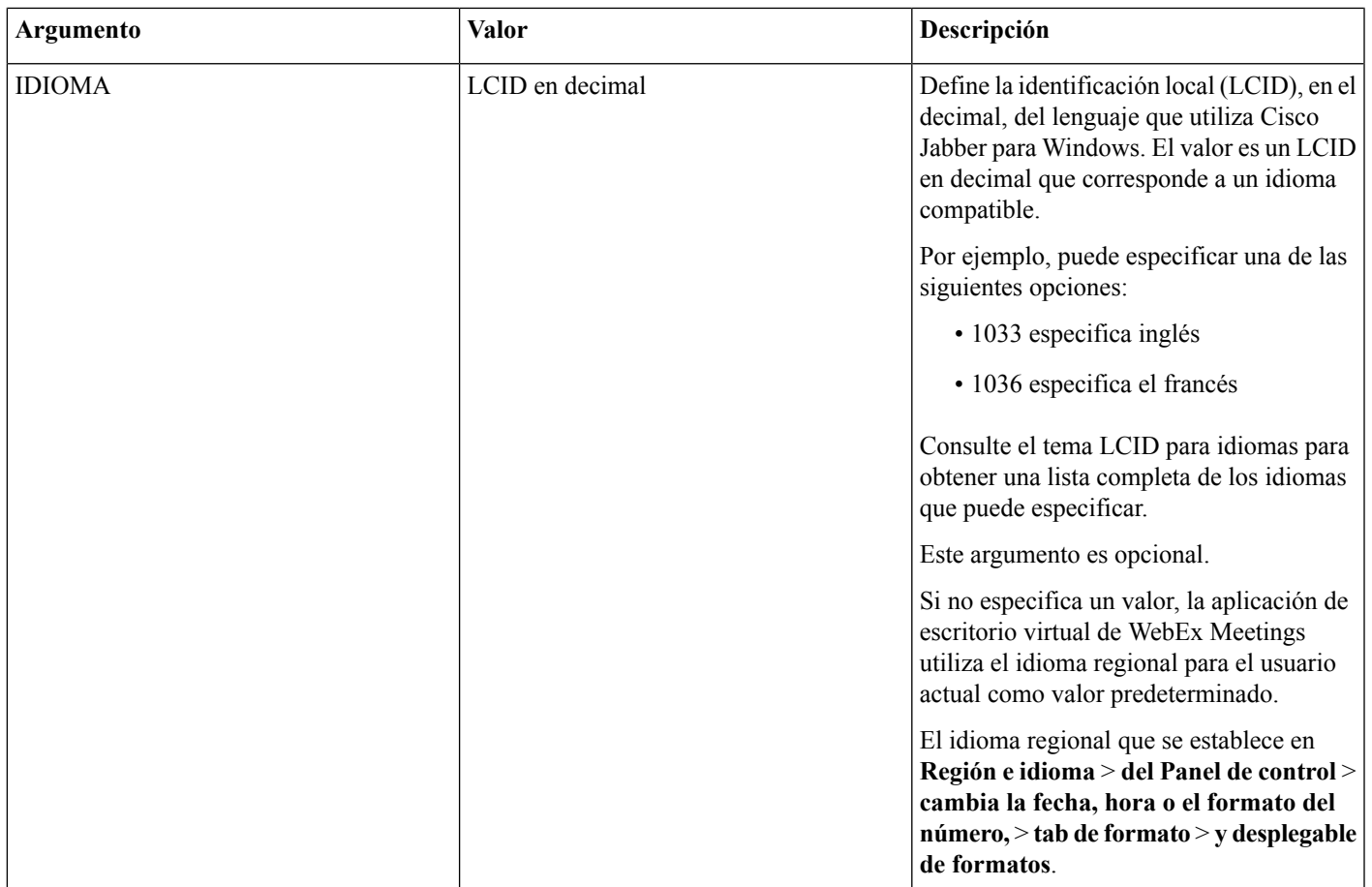

## <span id="page-22-0"></span>**Iniciar la aplicación de escritorios virtuales de Cisco Webex Meetings**

Inicie la aplicación de escritorio virtual de WebEx Meetings en HVD. El agente en HVD y el cliente en el cliente ligero inician de manera automática.

© 2019 Cisco Systems, Inc. Todos los derechos reservados.

## aludu cisco.

Cisco Systems, Inc. San Jose, CA 95134-1706 USA

**Americas Headquarters Asia Pacific Headquarters Europe Headquarters** CiscoSystems(USA)Pte.Ltd. Singapore

CiscoSystemsInternationalBV Amsterdam,TheNetherlands

Cisco has more than 200 offices worldwide. Addresses, phone numbers, and fax numbers are listed on the Cisco Website at www.cisco.com/go/offices.